# Microsoft Stream

# Tartalomjegyzék

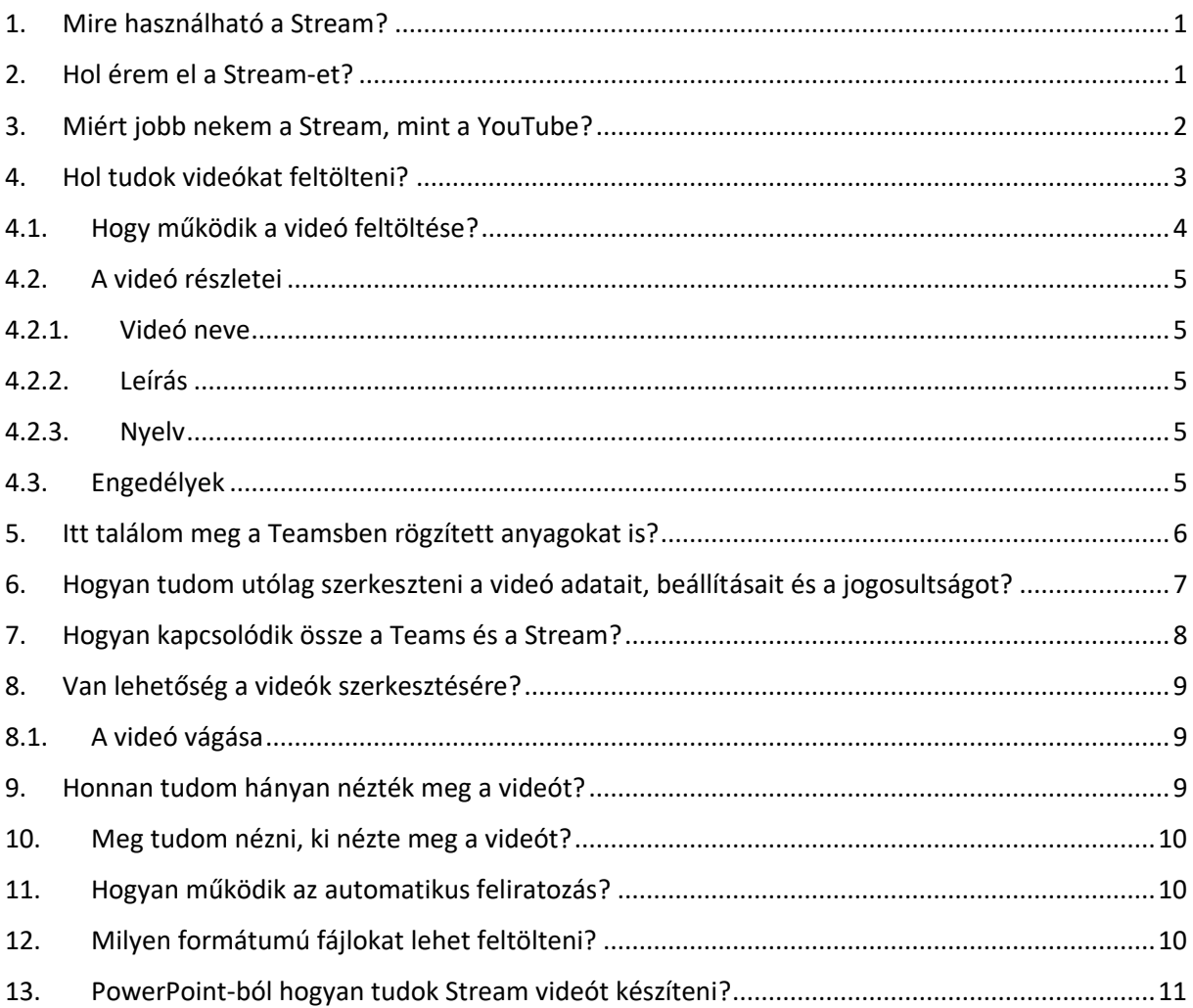

## <span id="page-0-0"></span>1. Mire használható a Stream?

Ez az Office 365 szolgáltatás lehetővé teszi videók feltöltését és megosztását hasonlóan, mint a YouTube.

## <span id="page-0-1"></span>2. Hol érem el a Stream-et?

Az [http://office.com](http://office.com/) oldalon belépve, a bal felső menüt megnyitva tudja megnyitni ezt a szolgáltatást.

Ez a nyitófelület fogadja a belépés után

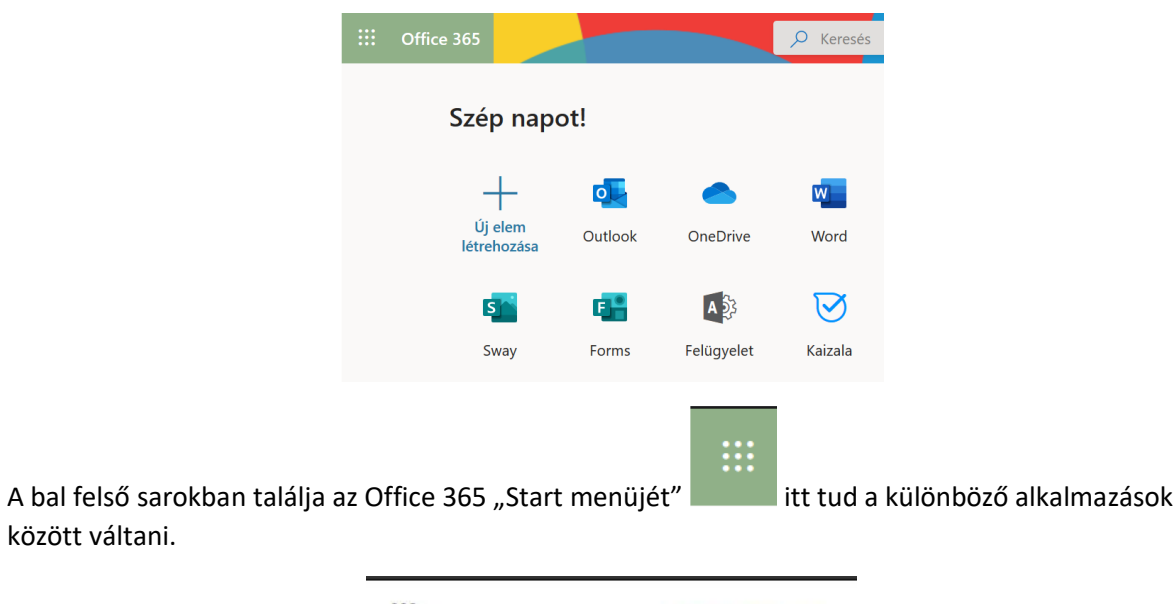

₩ Office 365  $\rightarrow$ Appok Outlook OneDrive Word Excel N OneNote PowerPoint SharePoint **Teams** Class Notebook Sway A<sup>2</sup> Felügyelet Forms Stream (O<sub>2</sub>) Power Apps Minden app  $\rightarrow$ 

Ha nincs a lenyíló menüben a Stream ikon, kattintson a "Minden app"-ra, ott találja.

#### <span id="page-1-0"></span>3. Miért jobb nekem a Stream, mint a YouTube?

Adatvédelmi és szerzői jogi szempontból sokkal előnyösebb a Stream, mint a YouTube. A Stream-re feltöltött videókhoz csak az egyetemi identitással (van egyetemi e-mail címük) rendelkezők férnek hozzá. Ezen belül is lehet még tovább szűkíteni a hozzáférést, Teams csoportra vagy akár néhány emberre.

Automatikusan képes kereshető formában feliratozni.

között váltani.

Link birtokában bejelentkezés nélkül a videó nem érhető el, így védve a szerzői jogokat és a tananyagok kiszivárgását.

#### <span id="page-2-0"></span>4. Hol tudok videókat feltölteni?

Az oldalra belépve a lenti képernyő fogadja, amin rögtön lehetősége nyílik videó feltöltésére. (A képen piros keretben felül, illetve a fő munkaterületen a másik keretben.)

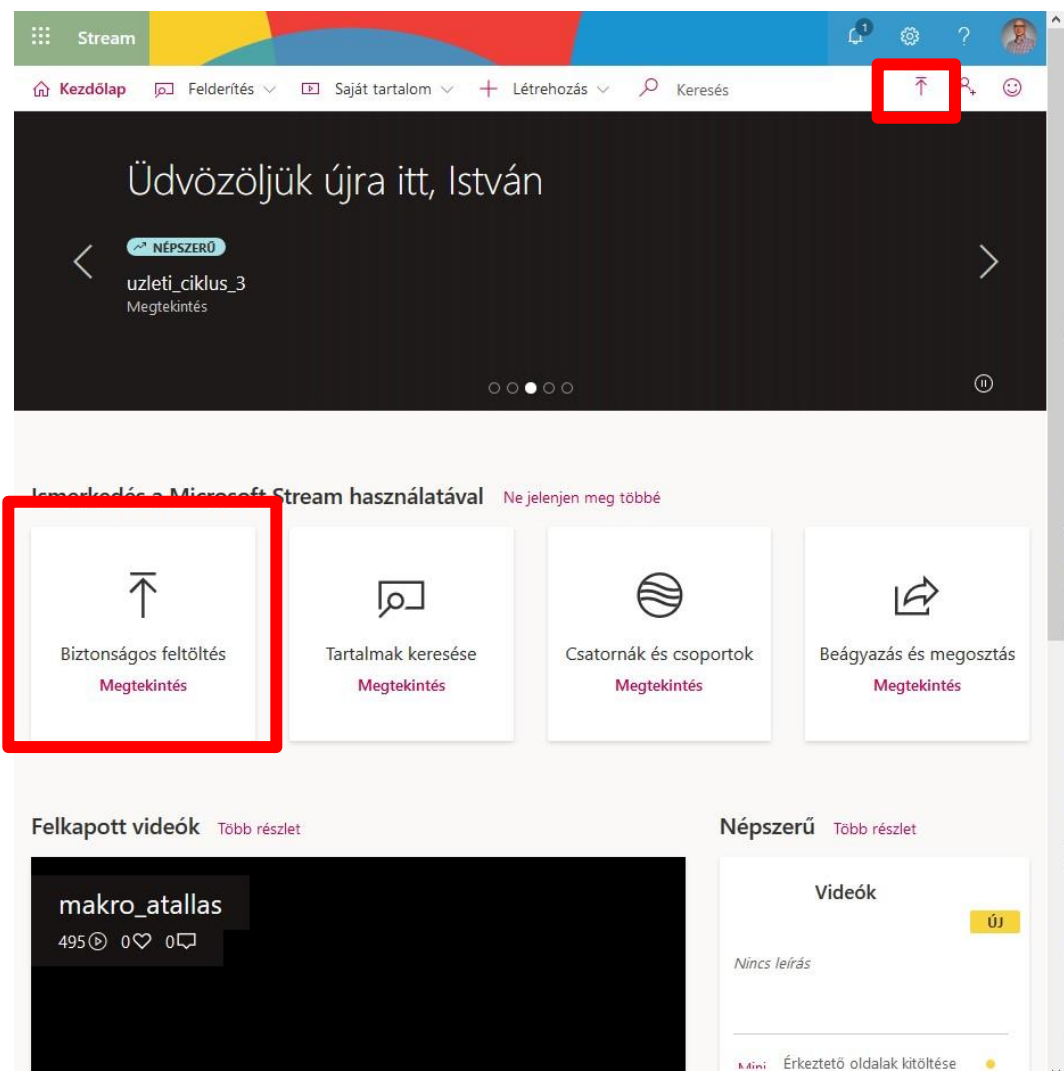

Ugyanehhez a funkcióhoz jut, ha a "Saját tartalom" menü alól nyitja meg.

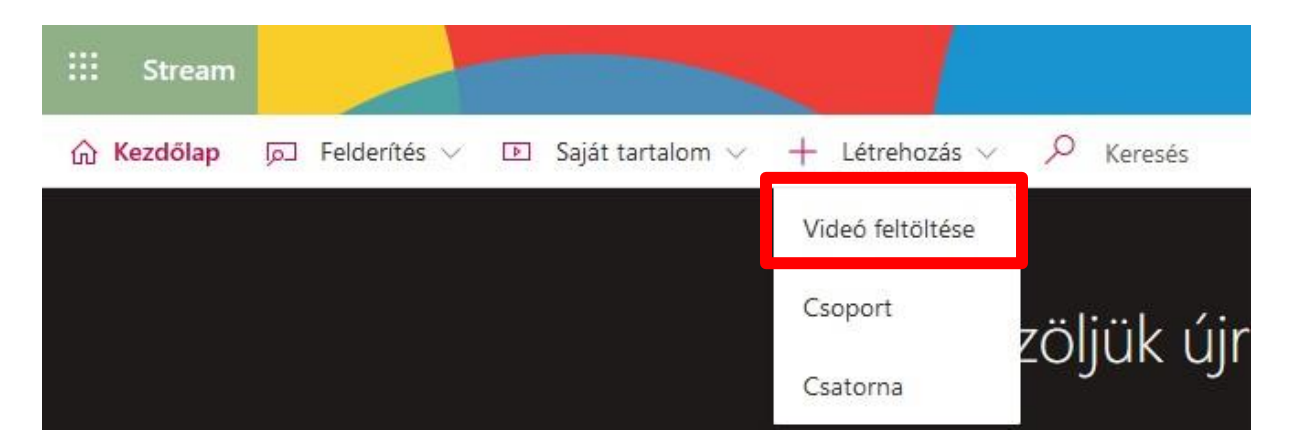

## <span id="page-3-0"></span>4.1. Hogy működik a videó feltöltése?

Ha megnyitotta a feltöltési oldalt a fenti három mód valamelyikén, a következőt fogja látni:

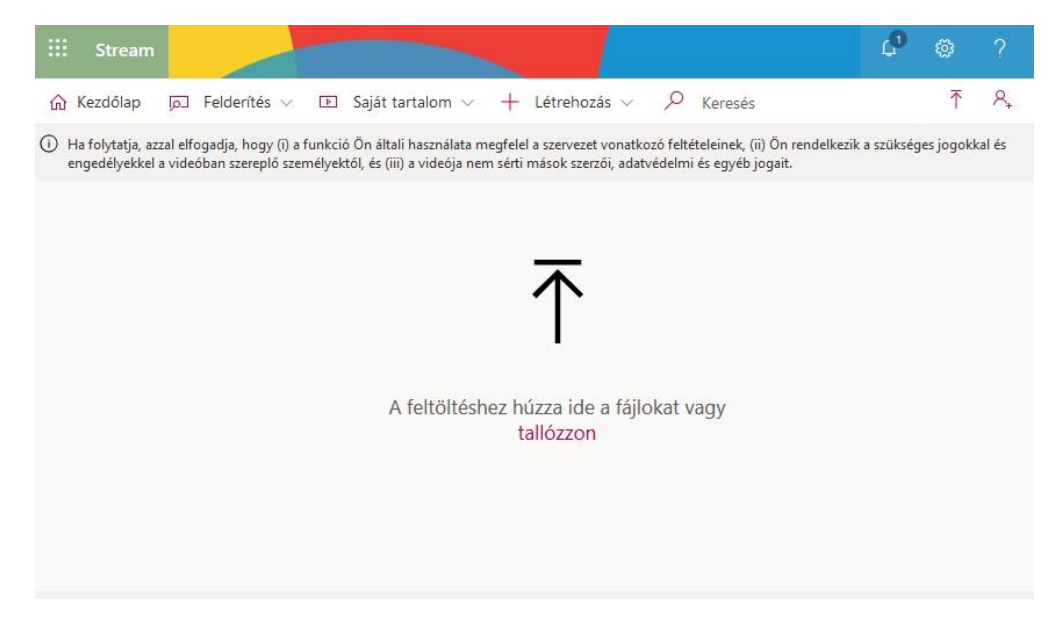

Két lehetősége van a fájl feltöltésre:

- vagy belehúzza a böngésző ablakába a fájlt, mint amikor mappák között mozgatja a fájlokat,
- vagy a "Tallózzon" feliratra kattintva indítja. Ekkor a megszokott megnyitás ablak jelenik meg, ahol ki tudja választani a feltöltendő fájlt.

Miután kijelölte a fájlt, elkezdődik a feltöltés. A feltöltés folyamata a fájl méretétől és az internet sebességétől is függ. Az ablakban látja a feltöltés állapotát %-ban.

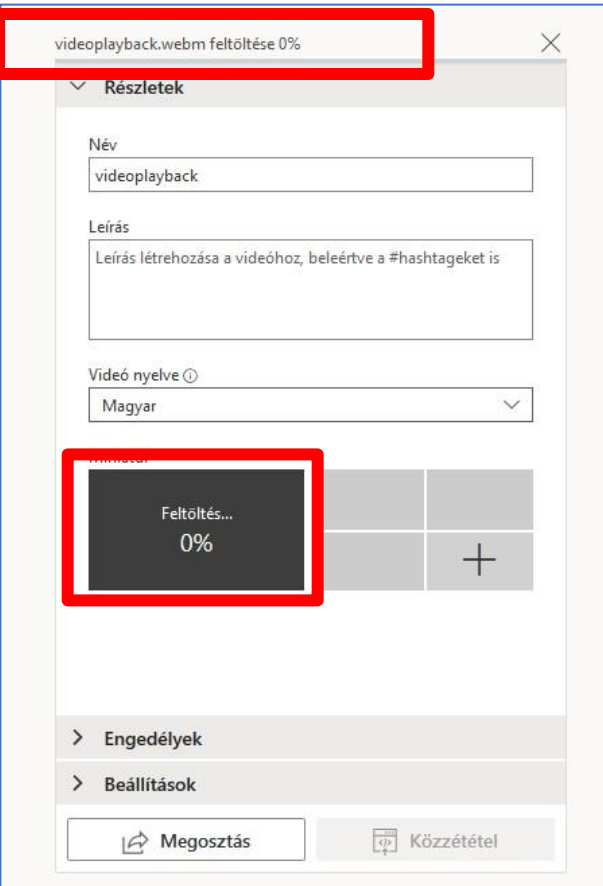

#### <span id="page-4-0"></span>4.2. A videó részletei

<span id="page-4-1"></span>A feltöltés alatt már elkezdheti a különböző adatok megadását (lásd a fentebbi képen).

#### 4.2.1. Videó neve

<span id="page-4-2"></span>A videó nevének alapból a fájl nevét ajánlja fel, ezt célszerű valami beszédesre átnevezi, pl. a kurzus nevére vagy a tartalomra utalva.

#### 4.2.2. Leírás

<span id="page-4-3"></span>A Leírás mezőben egy hosszabb szöveget adhat hozzá arról, mi a videó részletesebb tartalma.

#### 4.2.3. Nyelv

A nyelv megadása fontos, mert bizonyos nyelveket a rendszer kereshető szöveggé tud alakítani (angol, kínai, francia, német, olasz, japán, portugál és spanyol).

#### <span id="page-4-4"></span>4.3. Engedélyek

Az Engedélyek részen az alapbeállítás, hogy a szervezeten belül bárki láthassa a feltöltött videót. Ha ezt nem szeretné, vegye ki a pipát. (lenti képen az első keretben)

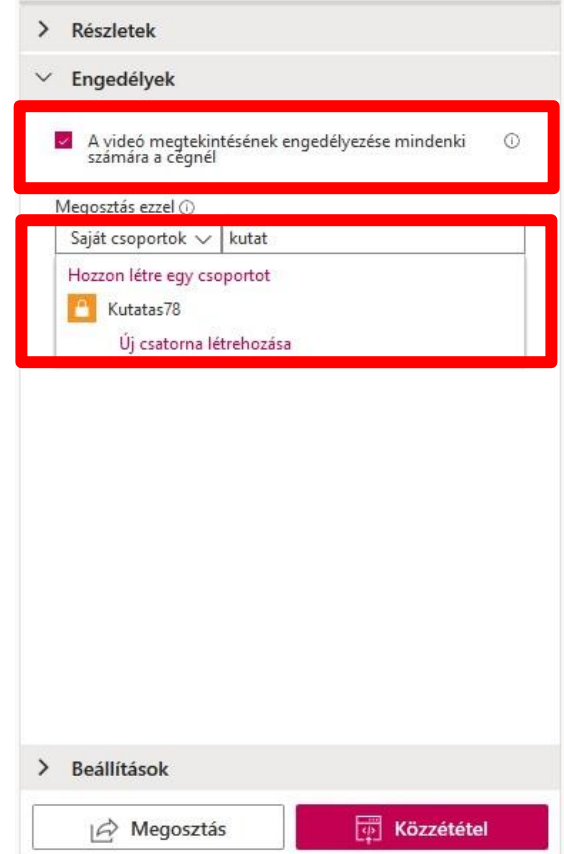

Itt rögtön hozzá is tudja egy Teams csoporthoz rendelni a videót. A keresőmezőben csak el kell kezdeni a csoport nevének gépelését, és aminek Ön is a tagja, ki fogja listázni. (A képen példaként a Kutatás78 csoportot kerestük.)

Ezeket az adatokat, beállításokat később is elvégezheti.

Ha nem kívánja megosztani vagy közzétenni a videót, kattintson az ablak jobb felső sarkában lévő Xre a bezáráshoz, amikor a feltöltés befejeződött.

#### <span id="page-5-0"></span>5. Itt találom meg a Teamsben rögzített anyagokat is?

Igen. Ezek megtekintéséhez a felső menüsorban a "Saját videótartalom" alatt az értekezletek opciót kell választani.

Itt találhatók azok a videó fájlok, melyek felvételét Ön indította vagy részt vett azon az előadáson, amit rögzítettek.

A videónak mindig az a tulajdonosa, aki a rögzítést elindította, a többiek csak megtekinteni tudják. Ezért fontos, hogy az oktató indítsa el a felvétel, így megmarad a kontrollja a videó felett.

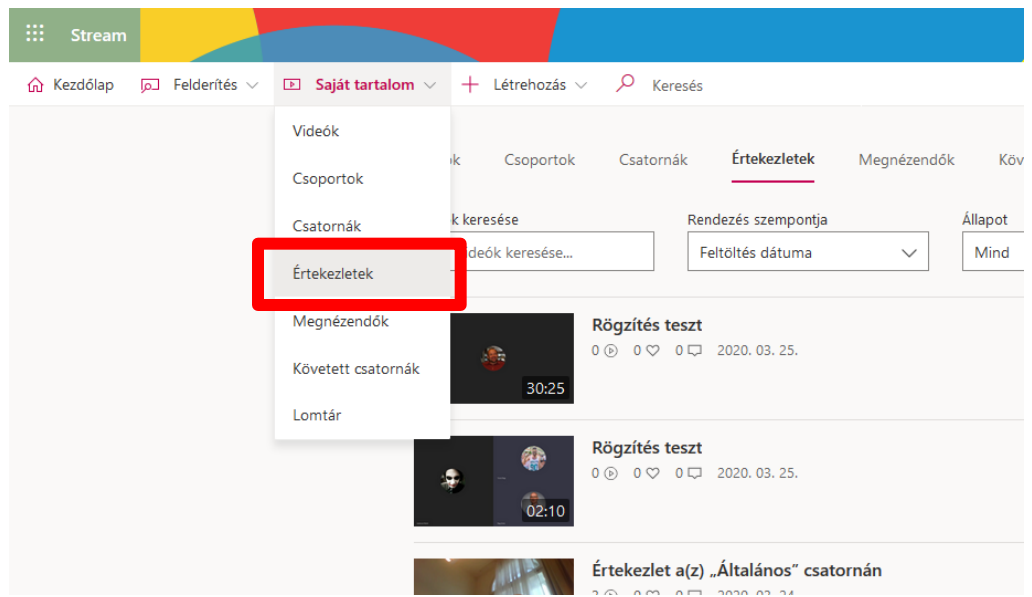

# <span id="page-6-0"></span>6. Hogyan tudom utólag szerkeszteni a videó adatait, beállításait és a jogosultságot?

Kattintson arra a videóra, amivel szeretne dolgozni. A videó alatt lát három pöttyöt. Ha arra rákattint, a felugró menüben találja a "Videó adatainak frissítése" menüpontot. (Piros keretekben a lenti képen.)

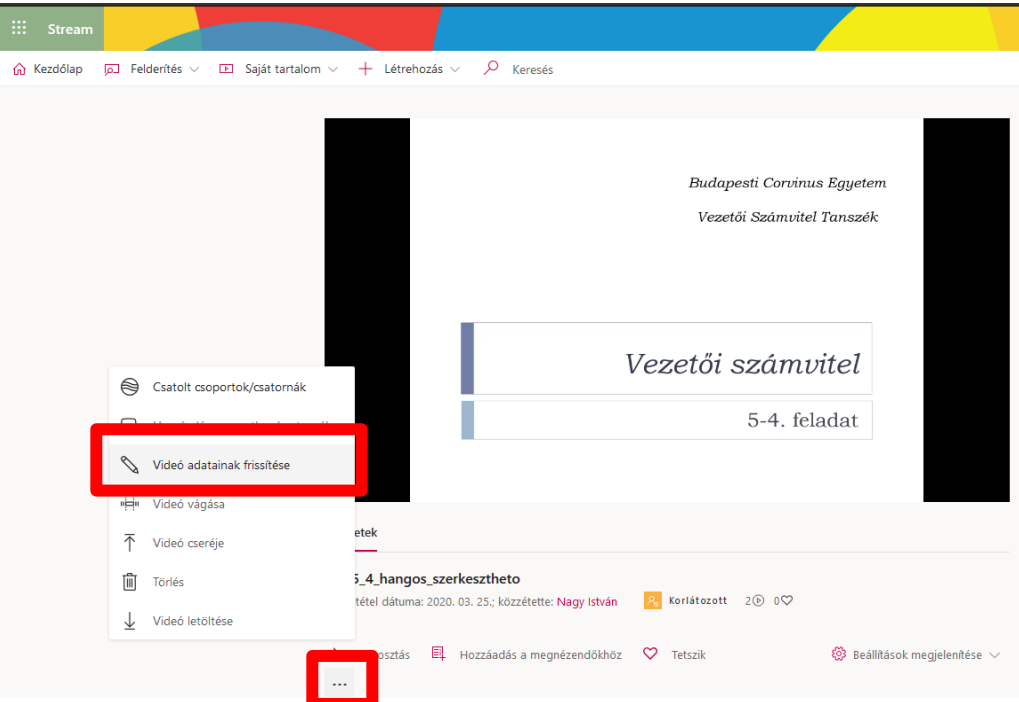

A megnyíló ablakban ugyanazokat a beállításokat tudja szerkeszteni, mint a feltöltés közben, a korábbihoz képest annyi különbséggel, hogy a beállításokat tartalmazó panelek nem egymás alatt vannak, hanem egymás mellett. A tartalmuk és funkciójuk azonos a korábban látottakkal.

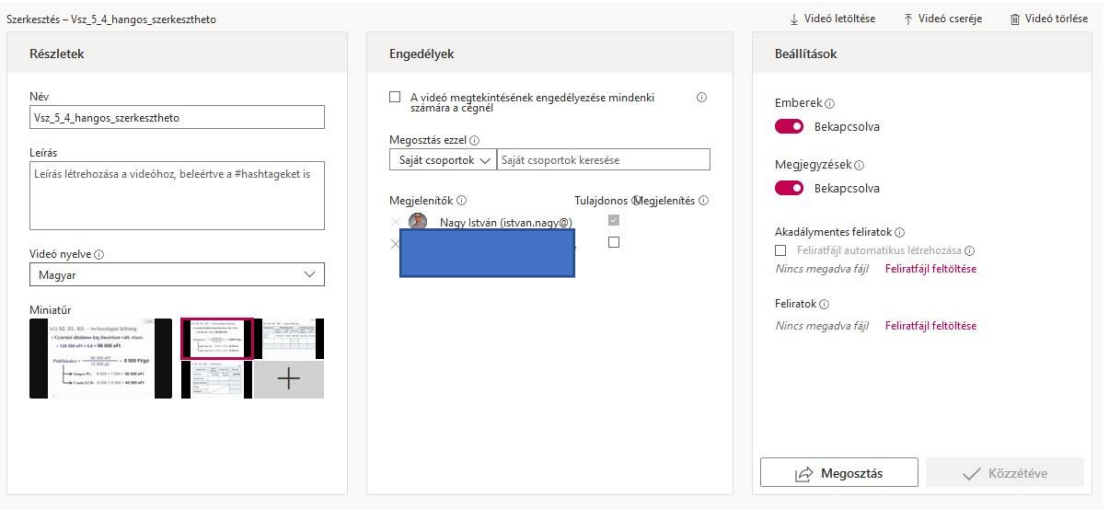

## <span id="page-7-0"></span>7. Hogyan kapcsolódik össze a Teams és a Stream?

A Teamsben felvett órák ide kerülnek be automatikusan, és ezek megosztásra kerülnek a résztvevőkkel is.

A Stream-ben feltöltött videókhoz csak a Teams csoportoknak lehet jogosultságot osztani, így csak azok az emberek látják a videót, akik tagjai az adott csoportnak. Egy videóhoz több csoport is hozzáadható.

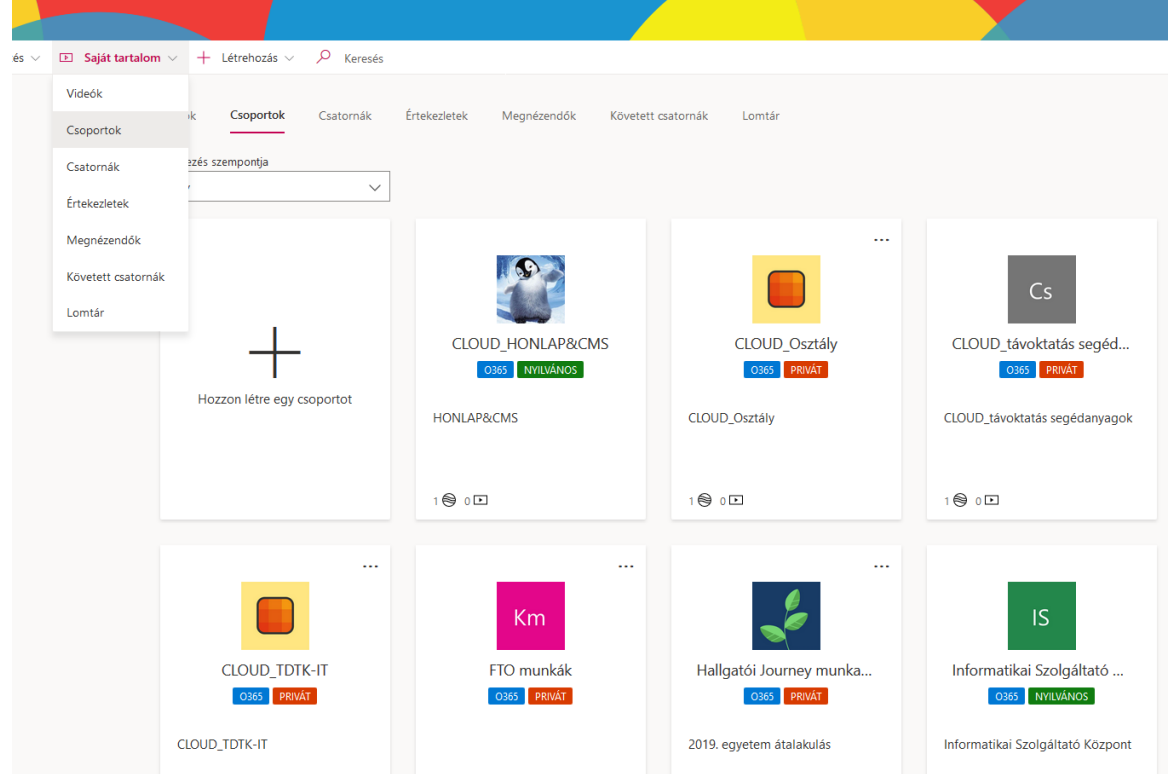

A Teams csoportokat a "Saját tartalom" "Csoportok" menüpont alatt is meg tudja nézni. Itt egyben az is látható, melyik csoporthoz hány videó van hozzárendelve.

## <span id="page-8-0"></span>8. Van lehetőség a videók szerkesztésére?

A felület nagyon kis mértékben ad erre lehetőséget. Mindössze a videó elejéből és végéből lehet levágni.

## <span id="page-8-1"></span>8.1. A videó vágása

A videó megnyitása után a három pontra kattintva a felnyíló ablakban válassza a "Videó vágása" opciót.

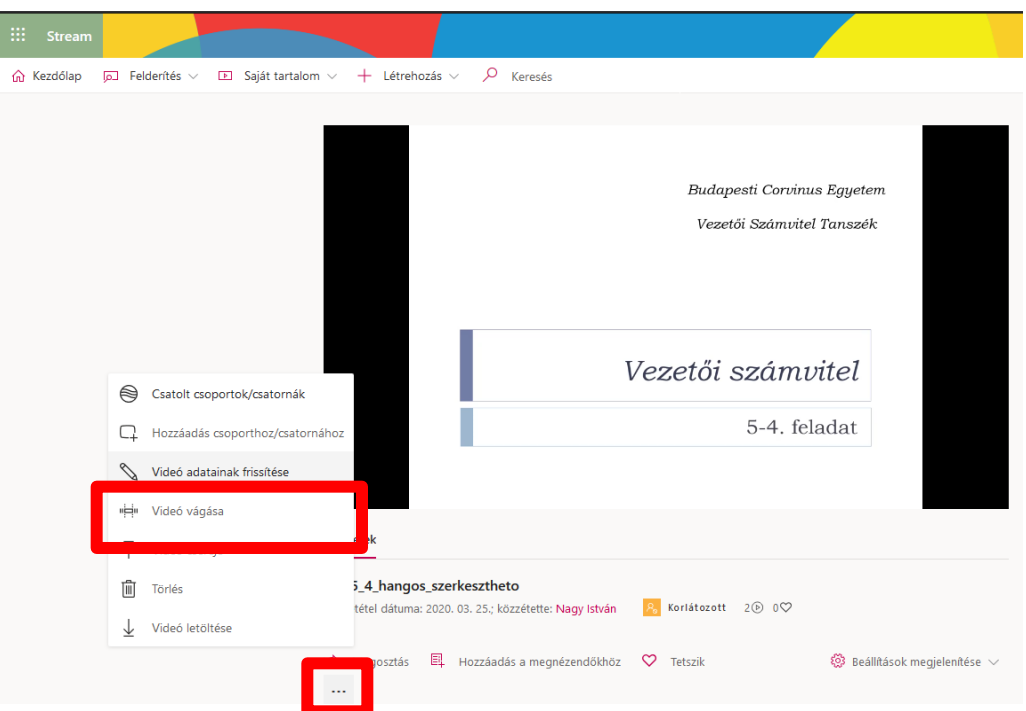

## <span id="page-8-2"></span>9. Honnan tudom hányan nézték meg a videót?

Saját tartalom menüpontban a Videók opciót választva kilistázódnak a videói. Itt látja a számlálót is, mely jelzi a megtekintések számát.

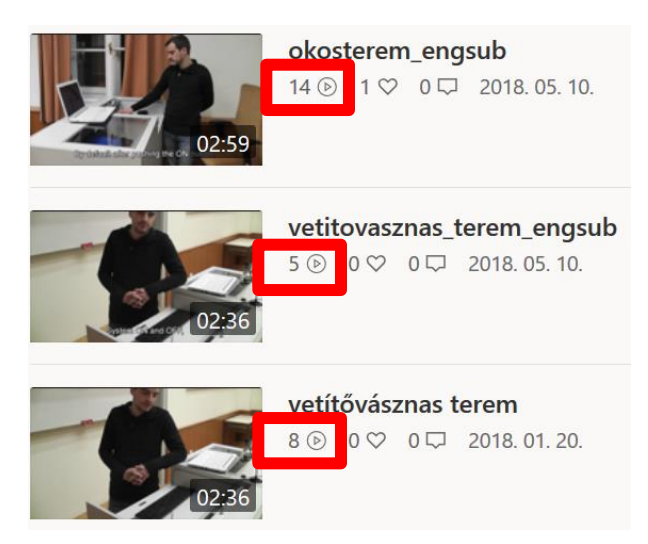

## <span id="page-9-0"></span>10. Meg tudom nézni, ki nézte meg a videót?

Erre a rendszer nem ad lehetőséget.

## <span id="page-9-1"></span>11. Hogyan működik az automatikus feliratozás?

Amennyiben a videó beállításai között megadta a rendszer által felismerhető nyelvet (angol, kínai, francia, német, olasz, japán, portugál és spanyol), automatikusan elkészül hozzá a felirat

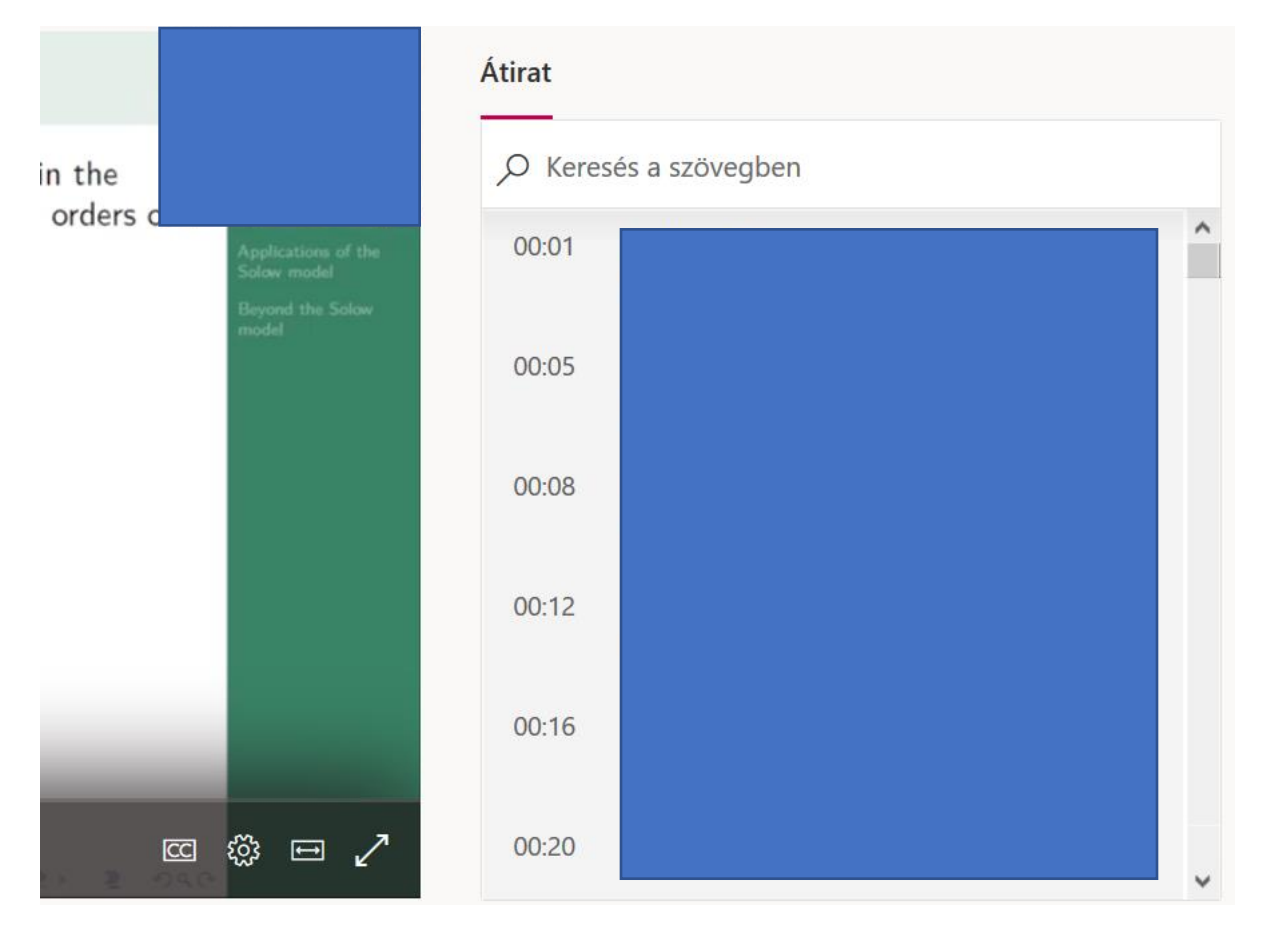

A szöveg kereshető, és ha az adott szövegrészre kattint, a videó arra a részre ugrik, így a kívánt rész könnyen megtalálható és megtekinthető.

#### <span id="page-9-2"></span>12. Milyen formátumú fájlokat lehet feltölteni?

- FLV (with H.264 and AAC codecs) (.flv)
- MXF (.mxf)
- GXF (.gxf)
- MPEG2-PS, MPEG2-TS, 3GP (.ts, .ps, .3gp, .3gpp, .mpg)
- Windows Media Video (WMV)/ASF (.wmv, .asf)
- AVI (Uncompressed 8bit/10bit) (.avi)
- MP4 (.mp4, .m4a, .m4v)/ISMV (.isma, .ismv)
- Microsoft Digital Video Recording(DVR-MS) (.dvr-ms)
- Matroska/WebM (.mkv)
- WAVE/WAV (.wav)

• QuickTime (.mov)

Teljes specifikáció ezen az oldalon érhető el: <https://docs.microsoft.com/en-us/stream/input-audio-video-formats-codecs>

## <span id="page-10-0"></span>13. PowerPoint-ból hogyan tudok Stream videót készíteni?

Ehhez először el kell készítenie egy prezentációt. Ezt célszerű hangalámondással elkészíteni.

[Ezen a linken talál leírást, hogy kell ilyet készíteni.](https://support.office.com/hu-hu/article/hang-hozz%C3%A1ad%C3%A1sa-vagy-t%C3%B6rl%C3%A9se-powerpoint-bemutat%C3%B3ban-c3b2a9fd-2547-41d9-9182-3dfaa58f1316)

Ha elkészült a fájl az Office 365 PowerPoint segítségével, ott kattintson a Fájl menüben az Exportálásra. Válassza a Videóklip létrehozása pontot.

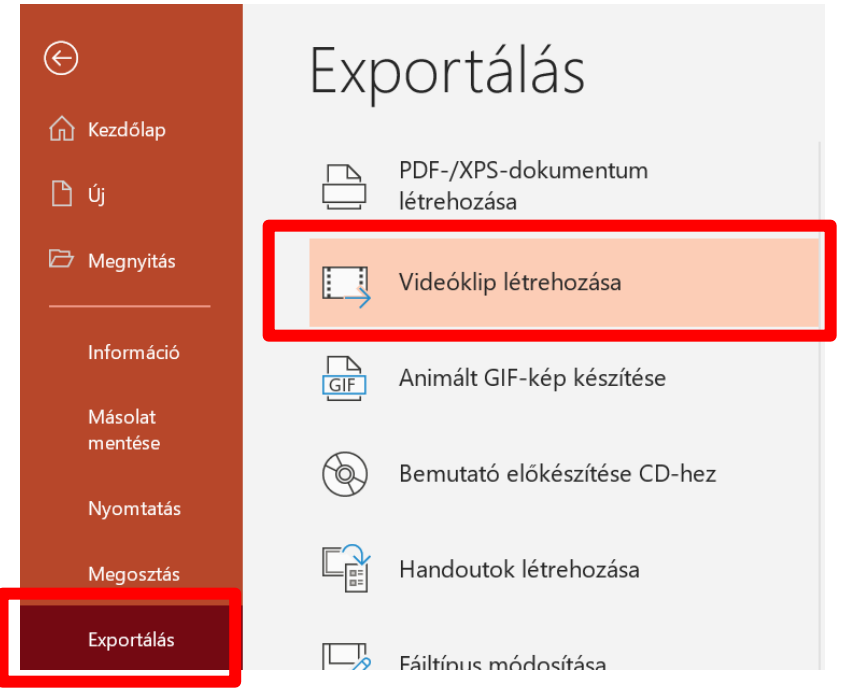

Egy zömében prezentációt tartalmazó bemutató esetén válassza a 720p minőséget és kattintson a videóklip létrehozására.

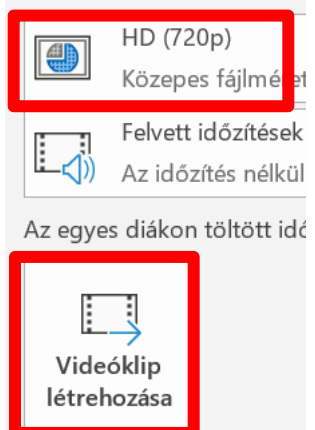

Az így kapott mp4 fájlt már fel lehet tölteni a Stream felületre a korábban ismetett módon.